Ahnenblatt gibt es auch als Portable Version, d.h. man installiert Ahnenblatt auf einen USB-Stick. Ahnenblatt ruft man dann direkt vom USB-Stick auf und Ahnendateien und Programmkonfigurationen werden immer auf dem USB-Stick gespeichert. Auf dem "Wirts-PC" werden keine Daten verändert oder gespeichert.

Vorteil: man kann den USB-Stick an jedem beliebigen Windows-Rechner einstecken, Ahnenblatt starten und seine Ahnendatei öffnen.

Bei diesem Verfahren verzichtet man allerdings auf einige "Annehmlichkeiten", die man bei einer herkömmlichen Installation hätte:

- Man hat kein Ahnenblatt-Symbol auf dem Windows-Desktop zum Starten von Ahnenblatt, sondern muss den Datei-Explorer von Windows aufrufen und auf dem USB-Stick selbst die Programmdatei suchen und starten (Desktop-Symbole würden auf dem Wirts-PC gespeichert werden).
- Man kann nicht Ahnendateien doppelklicken, um sie direkt mit Ahnenblatt zu öffnen (dieses wäre ebenfalls eine Einstellung am Wirts-PC).
- Findet Ahnenblatt eine neuere Version, dann kann kein automatisches Update durchgeführt werden, sondern es wird lediglich die Download-Seite von Ahnenblatt aufgerufen. Der Download der passenden Portablen Version und die Installation muss man dann selbst durchführen (was im Folgenden beschrieben wird).
- Verzeichnisse lassen sich unter "Extras / Optionen... / Verzeichnisse" nicht anpassen, da Ahnenblatt selbst dafür sorgt, dass Dateien immer nur auf dem USB-Stick gespeichert werden.
- Den USB-Stick nicht nach Belieben rein- und rausstecken, sondern darauf achten, dass Änderungen gespeichert und das Programm beendet wurde, bevor man den USB-Stick vom Rechner abzieht.

Da der Umgang mit einer Portablen Version technisch etwas "herausfordernd" sein kann, wird im folgenden die Installation und das Update der Portablen Versionen beschrieben (ZIP-Archiv, PortableApps).

Man installiert sich auf einen USB-Stick nur eine der beiden Portablen Versionen - welche Version davon, ist Geschmackssache. Die PortableApps Version setzt ein PortableApps Menü voraus und erlaubt die Installation weiterer Programme auf dem USB-Stick. Das ZIP-Archiv ist "Ahnenblatt pur" ohne zusätzliches Menü-System. Die Unterschiede bestehen letztlich nur im Starten von Ahnenblatt, zu dem es im Folgenden jeweilige Kapitel gibt.

**Umenblatt** 

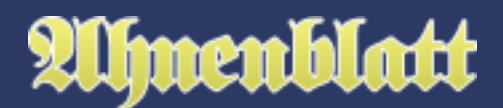

Übrigens: was mit einem USB-Stick funktioniert, funktioniert auch mit einer externen USB-Festplatte.

Nähere Infos zu Portablen Versionen gibt es auch auf der Ahnenblatt-Webseite hier: <https://www.ahnenblatt.de/portable-versionen>

#### **Version 1: ZIP-Archiv**

Vor Beginn der Installation kann man schon mal den USB-Stick in den Rechner stecken. Dieser muss nicht unbedingt leer sein, würde aber das spätere Auffinden des Ahnenblatt-Verzeichnisses erleichtern. Auch sollte der USB-Stick (noch) genügend freien Platz haben (z.B. 1 GB oder mehr).

#### **Download Ahnenblatt**

Auf der Download-Seite von Ahnenblatt [\(https://www.ahnenblatt.de/download\)](https://www.ahnenblatt.de/download) gibt es die Portablen Version. Zur Installation der ZIP-Archiv-Version, diese zunächst herunterladen. Entweder auf das Symbol links klicken oder auf den Dateinamen Ahnenblatt3.zip.

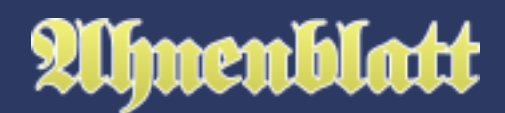

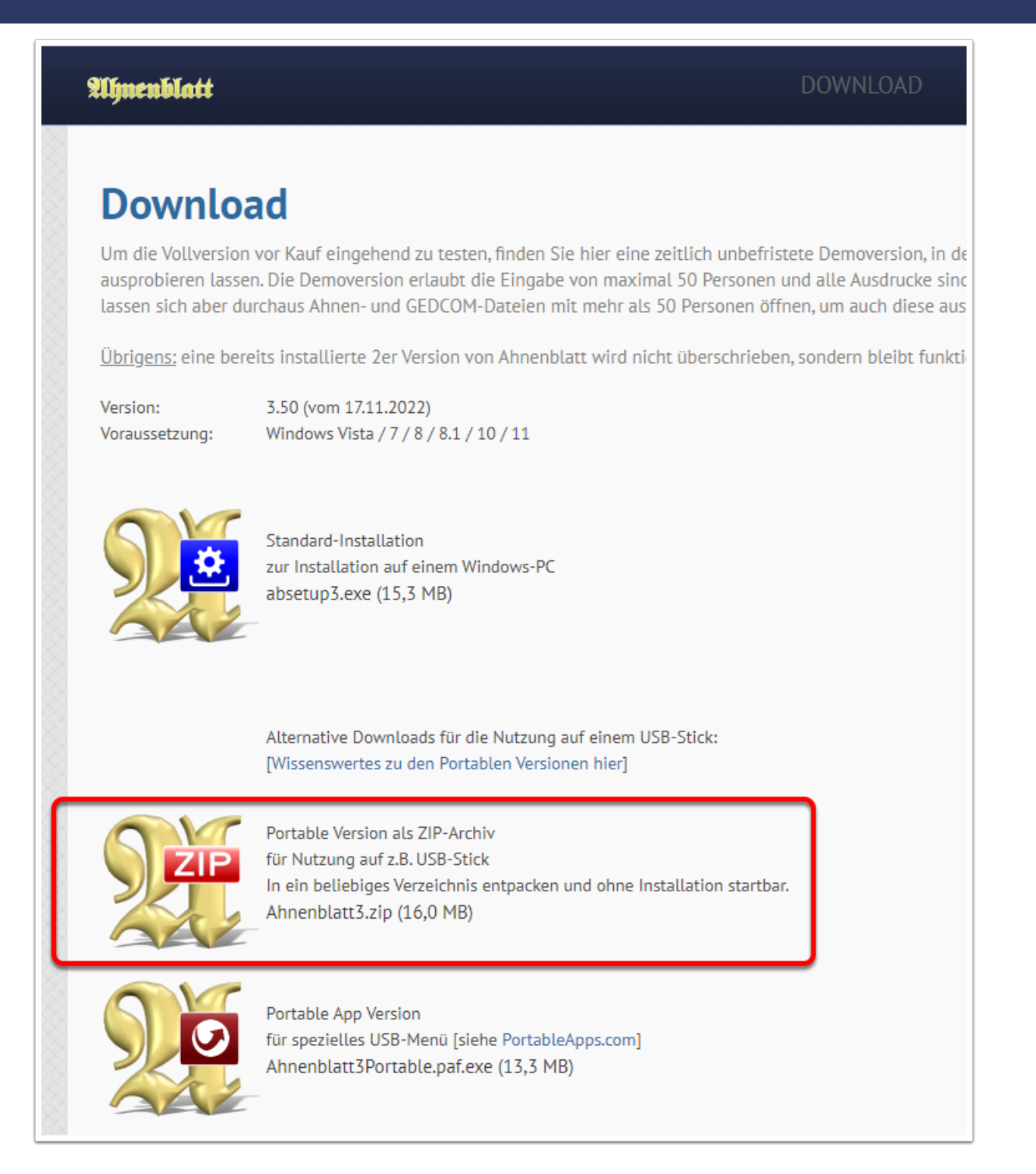

Im Chrome Browser werden die Downloads links unten im Browser-Fenster gezeigt. Dort gibt es einen kleinen Pfeil neben der heruntergeladenen Datei. Klickt man auf diesen Pfeil, erscheint ein Kontextmenü, in dem man "In Ordner anzeigen" anklickt.

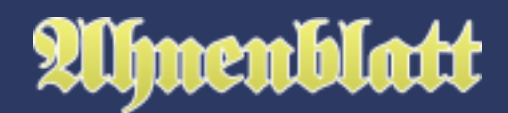

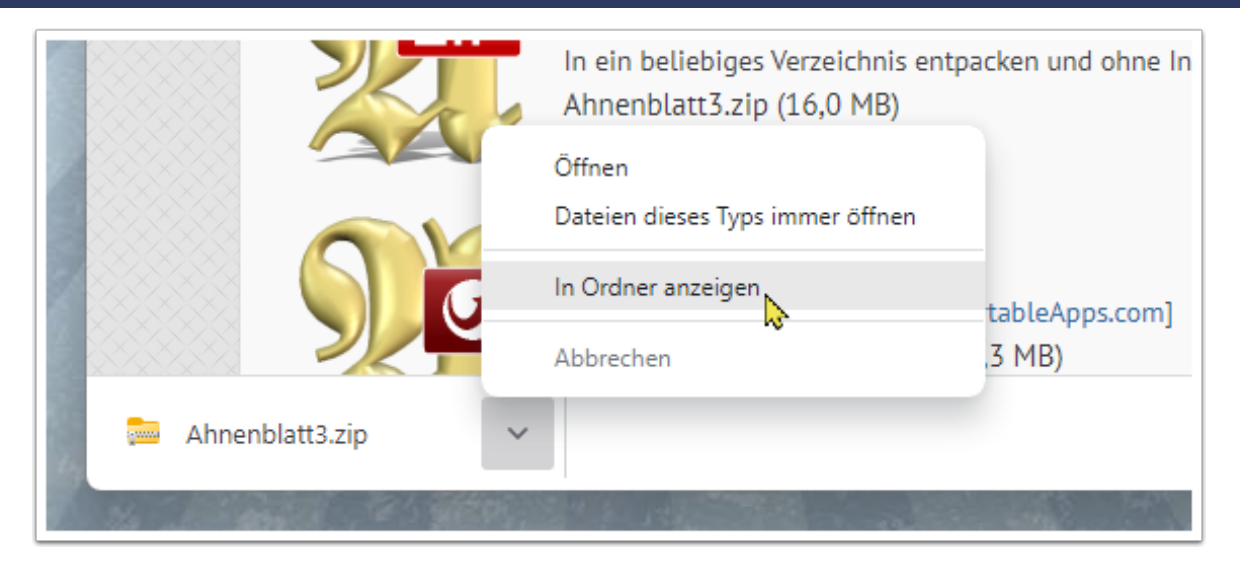

Im Edge Browser werden die Downloads rechts oben im Browser-Fenster gezeigt. Dort erscheint ein Ordner-Symbol, wenn man mit dem Maus-Zeiger auf der Dateizeile fährt, auf das man dann klickt.

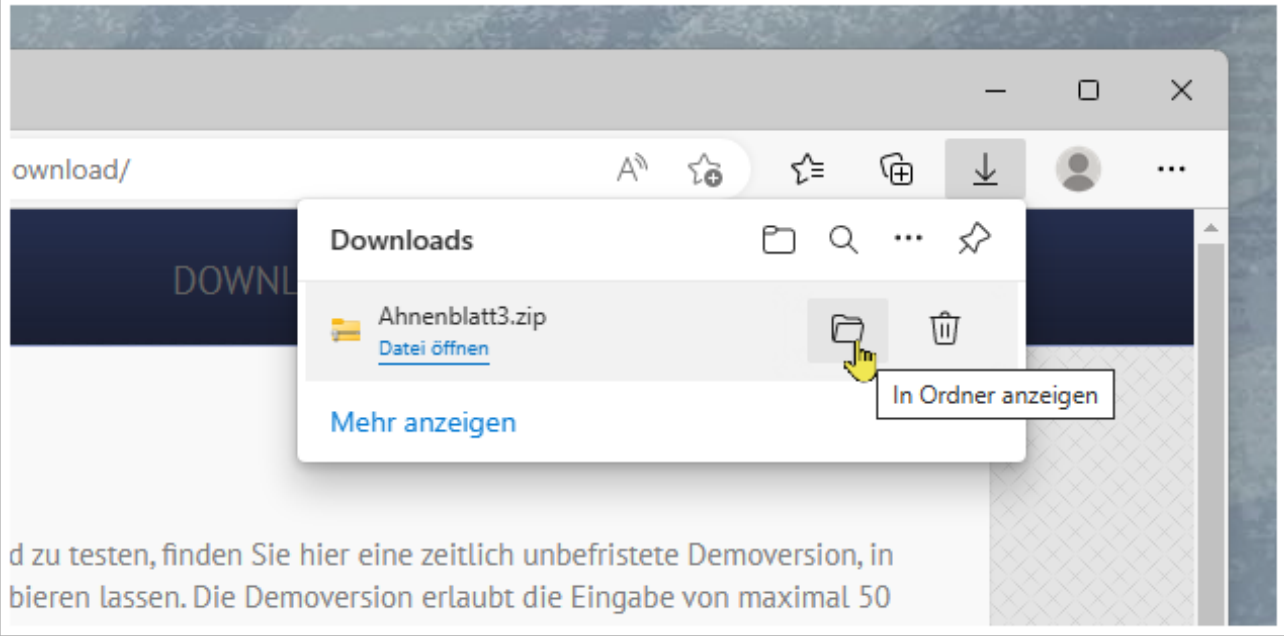

#### **Installation/Update Ahnenblatt**

Der Ablauf der Installation und eines Updates ist im Prinzip gleich, nur dass beim Update eine Nachfrage bezüglich des Überschreibens von Dateien kommt, auf die im Folgenden noch eingegangen wird.

Nach dem Download öffnet sich nun der Ordner "Downloads", den man auch manuell öffnen kann. Hat man die Dateien nach dem Änderungsdatum sortiert, erkennt man auch gleich, welches der aktuellste Download ist. Ein wiederholter Download hängt nämlich immer eine aufsteigende Zahl am Dateinamen an. Also kann der Download hier auch schon mal "Ahnenblatt3(2).zip" o.ä. heißen.

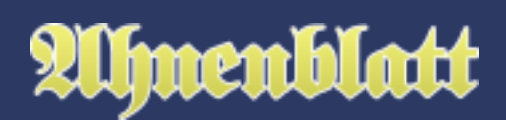

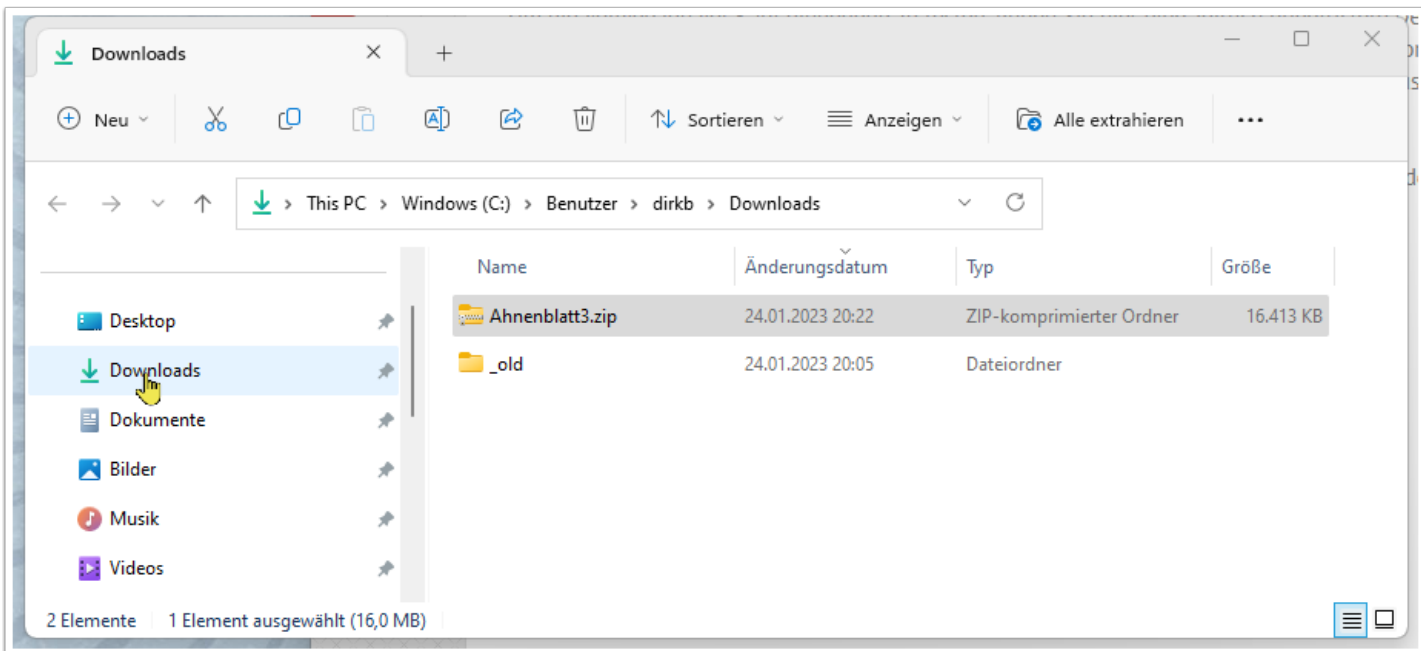

Jetzt mit der rechten Maustaste auf die Datei "Ahnenblatt3.zip" klicken und im Kontextmenü die Option "Alle extrahieren..." auswählen.

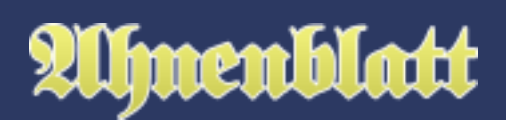

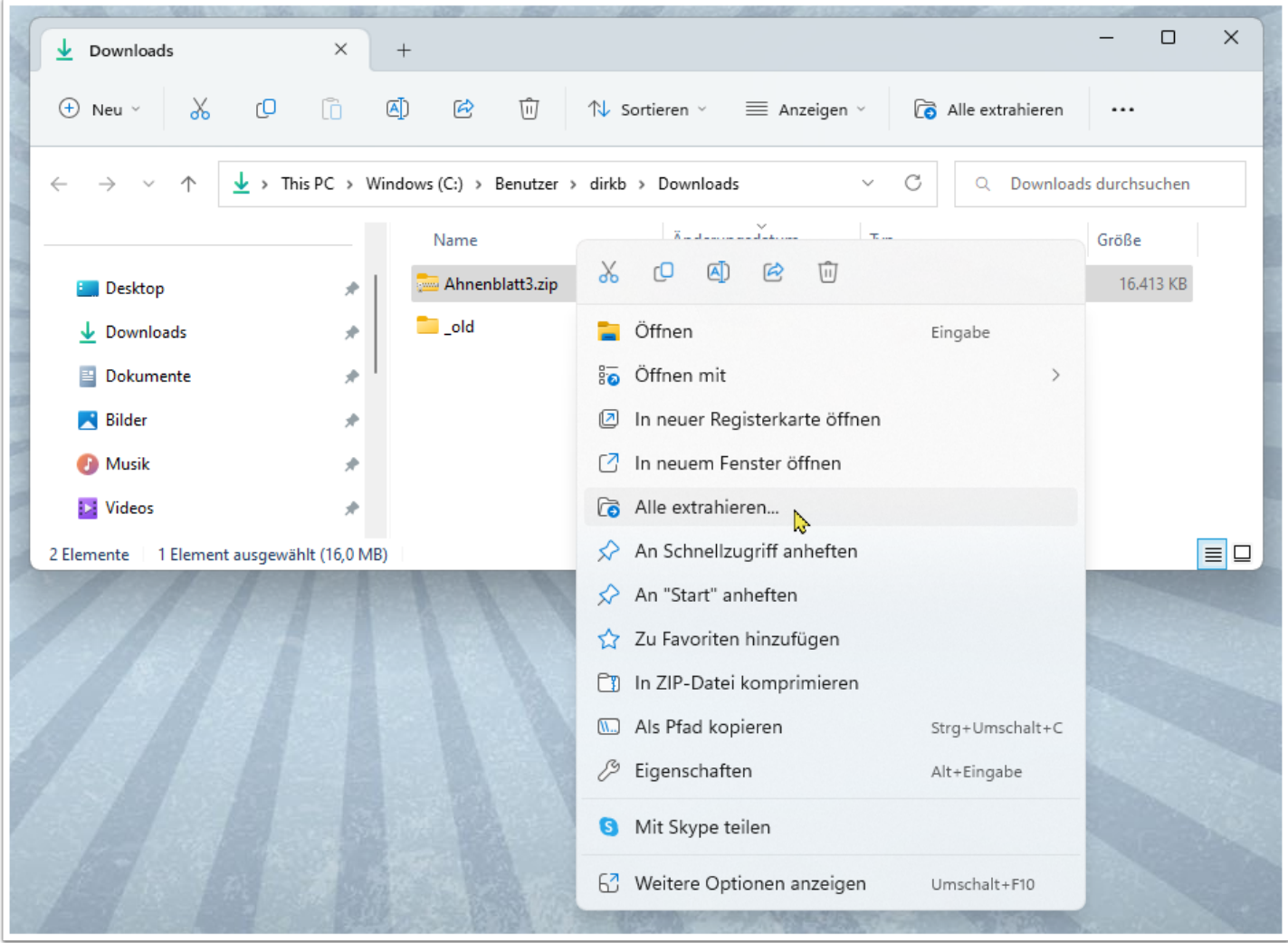

Es öffnet sich ein Windows-Dialog "ZIP-komprimierte Ordner extrahieren". Im Windows-Dialog wird ein Ordner vorgeschlagen, man klickt aber zum Ändern auf "Durchsuchen...".

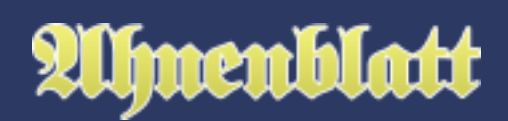

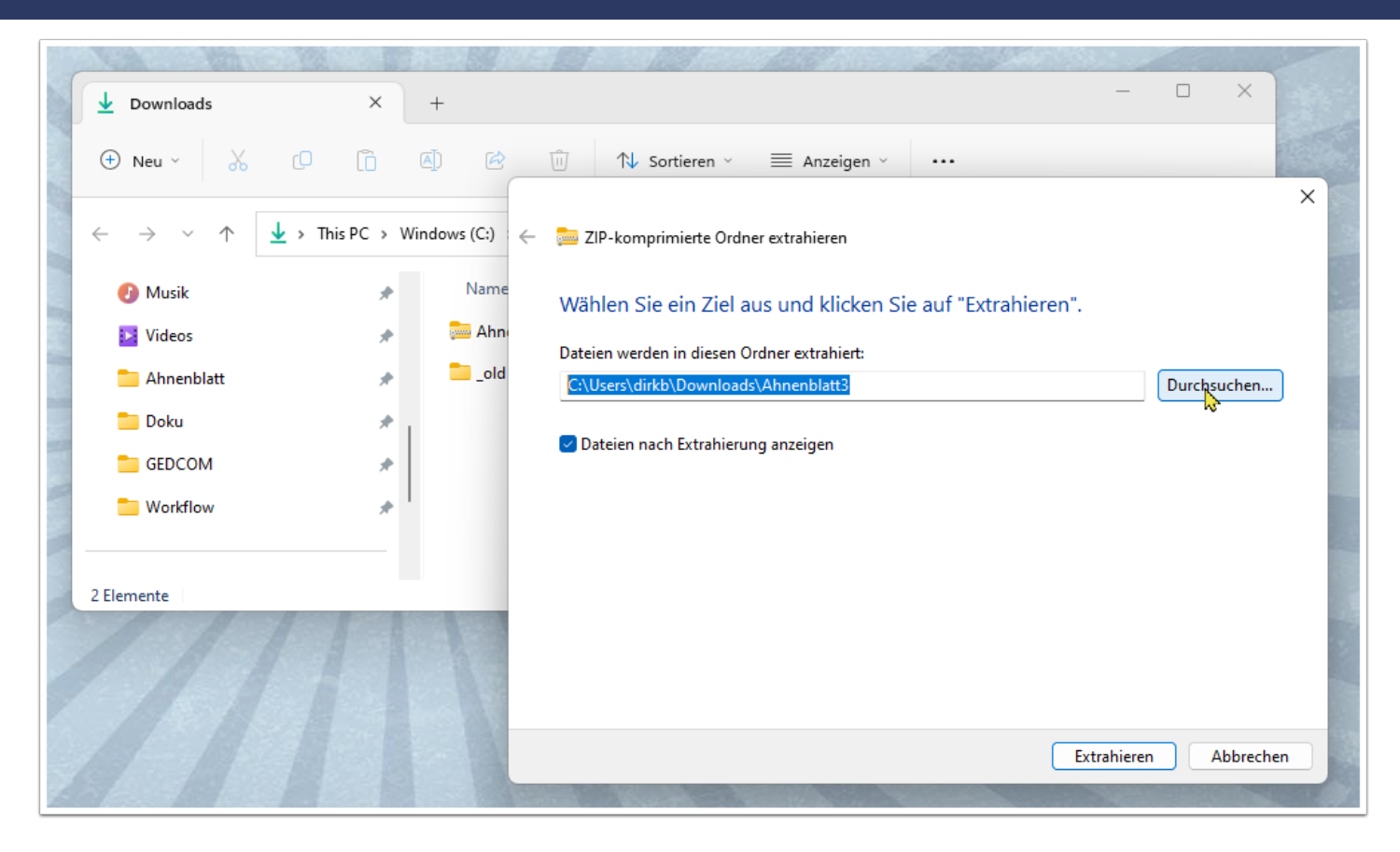

Es erscheint ein Dateidialog "Ziel auswählen". Links in der Leiste wählt man das USB-Laufwerk. Dieses findet sich unter "This PC" und kann wie hier auch doppelt erscheinen. In diesem Fall ist es "USB STICK (D:)". D: ist dabei eine typische Notation für das "Laufwerk D" - kann aber je nach Rechner auch einen anderen Buchstaben zeigen. Der Begriff "USB STICK" kann auch variieren und ist der Laufwerksname des verwendeten USB-Sticks.

Abschließend auf "Ordner auswählen" klicken.

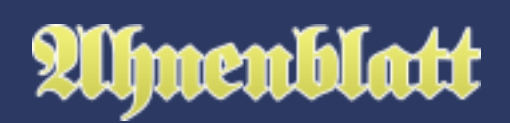

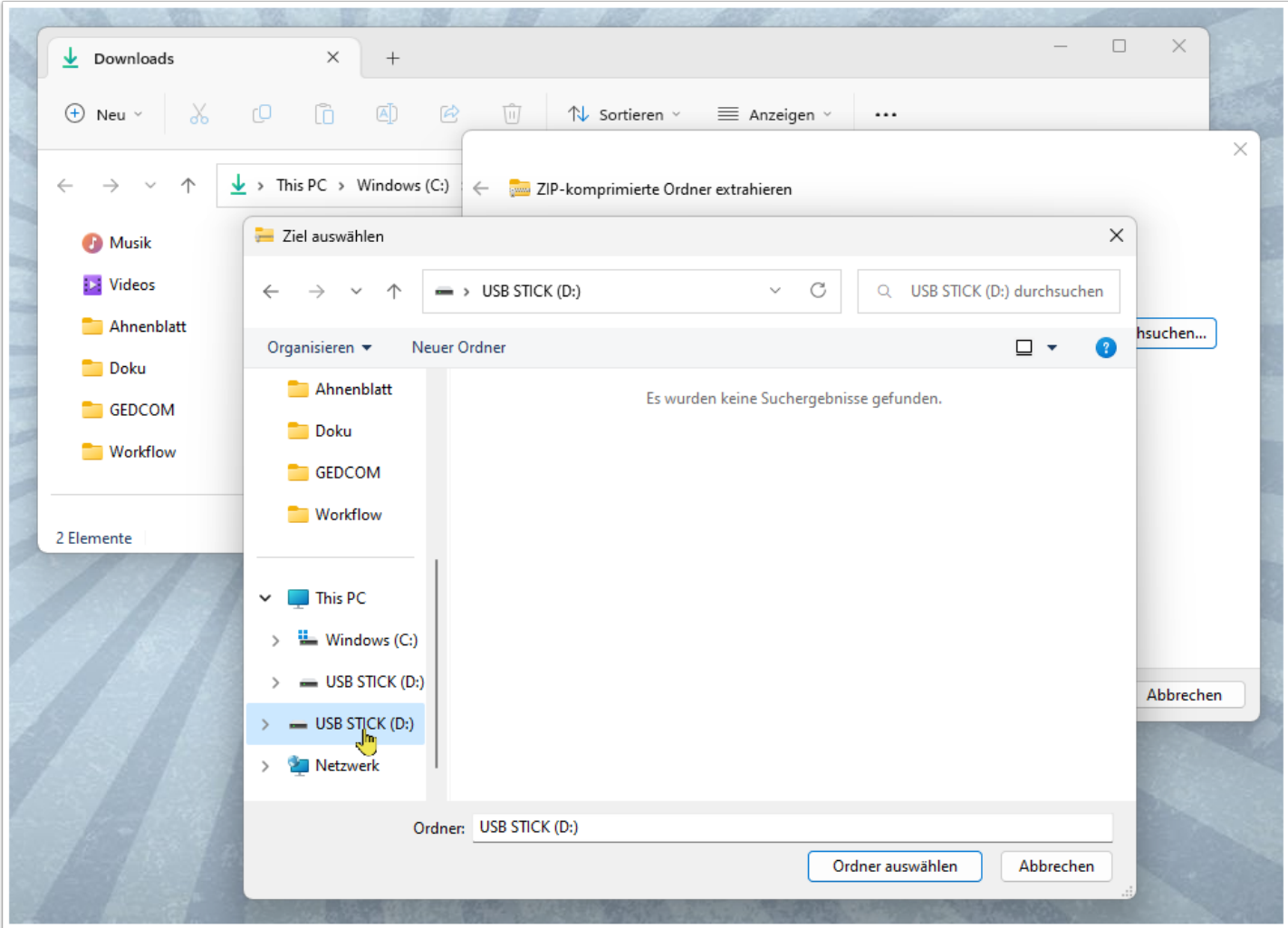

Es ist nun als Ordner "D:\" eingetragen. Die Option "Dateien nach Extrahierung anzeigen" sollte angehakt sein. Zuletzt klickt man auf den Button "Extrahieren".

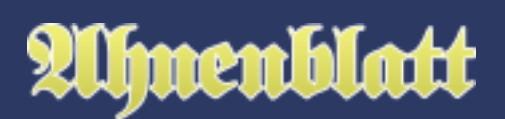

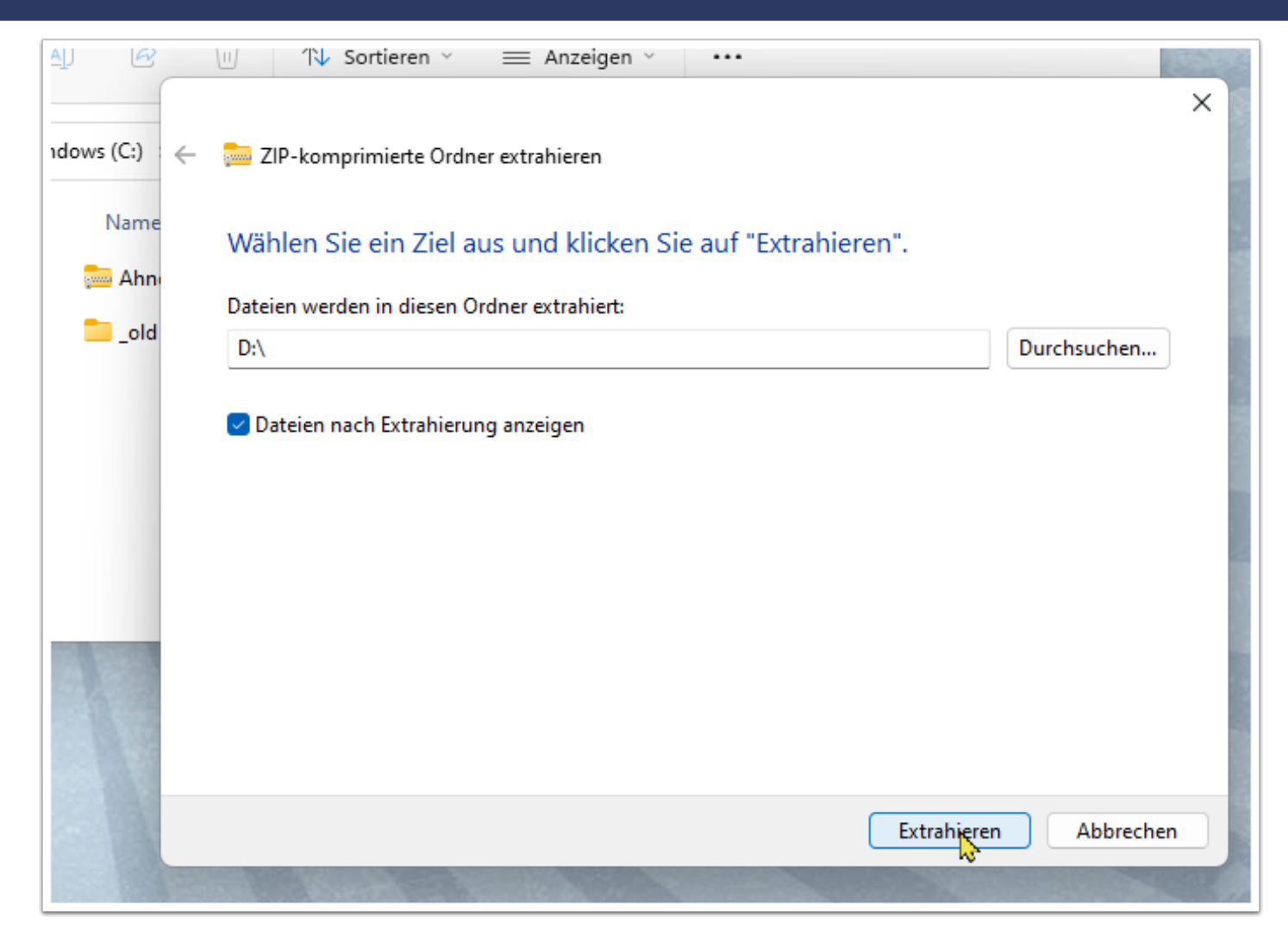

Das Extrahieren der ZIP-Archivs auf den USB-Stick beginnt und wird mit einem Windows-typischen Fortschrittsbalken angezeigt. Da das Schreiben auf einen USB-Stick manchmal langsamer ist, als das Schreiben auf die Speicherplatte des Rechners, kann der Vorgang schon mal etwas länger dauern.

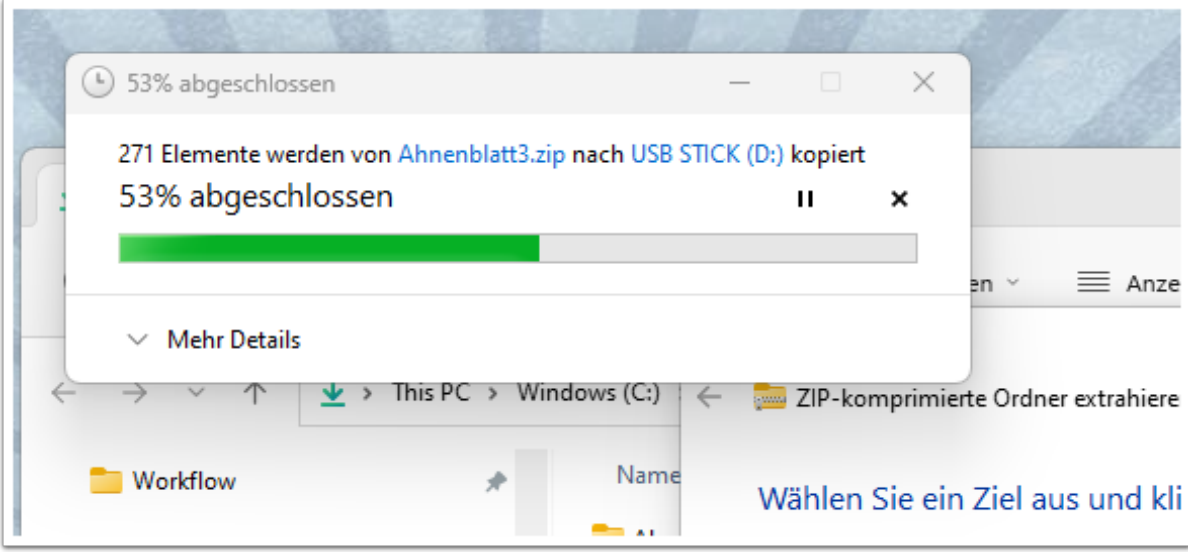

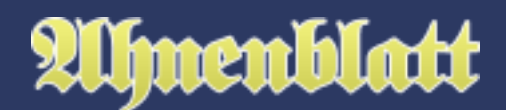

Bei einem Update (und nur dann) kommt eine Nachfrage "Dateien ersetzen oder überspringen", weil das Zielverzeichnis auf dem USB-Stick schon existiert. Man wählt dann die Option "Dateien im Ziel ersetzen" aus. Da nur Dateien überschrieben werden, die Teil des ZIP-Archivs sind, bleiben neu erstellte Ahnendateien, Bilder und Konfigurationen erhalten.

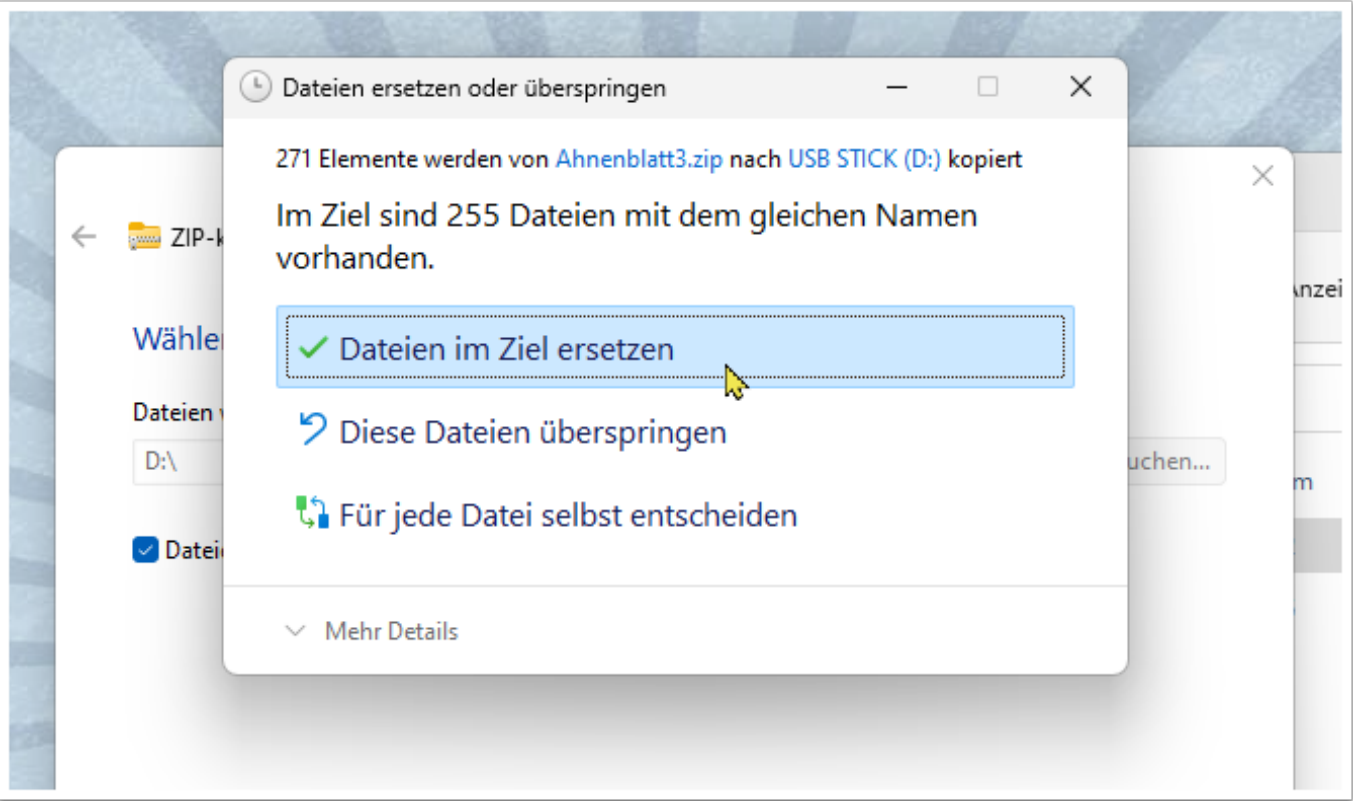

#### **Starten von Ahnenblatt**

Es öffnet nach dem erfolgreichen Extrahieren automatisch das Verzeichnis mit den Daten des USB-Sticks. Dieses kann man bei Bedarf auch manuell aus dem Datei-Explorer von Windows.

Es ist ein Ordner "Ahnenblatt3" zu sehen. Die Darstellung kann Windows-spezifisch variieren. Mittels Doppelklick kann man diesen Ordner öffnen.

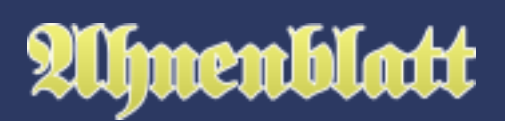

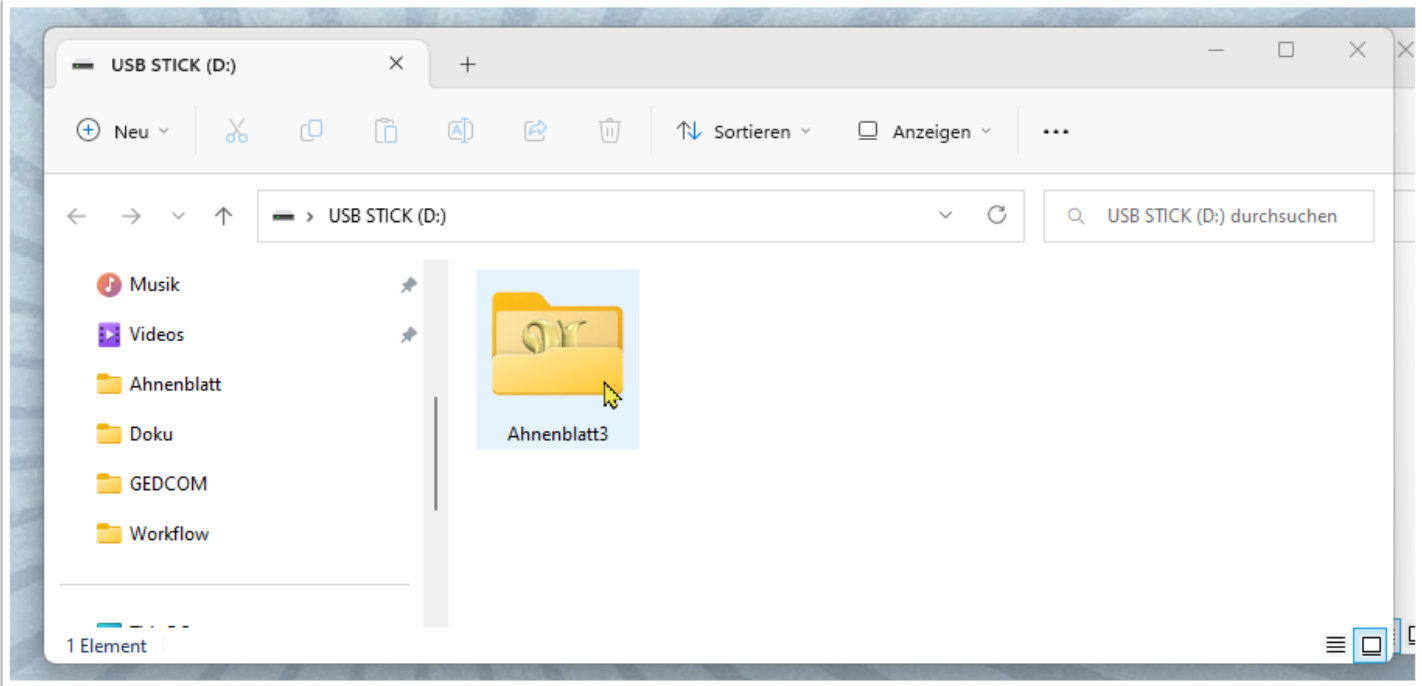

Man sieht nun die Programmdateien. Zur Ausführung startet man die Datei "AhnenblattPortable.exe" per Doppelklick. Sollte diese nicht sofort sichtbar sein, so kann man auch mittels Mausklick auf die Überschriften (z.B. "Änderungsdatum") die Dateiliste auf- oder absteigend sortieren (notfalls ein zweites Mal auf die Überschrift klicken). Dann zeigt sich die neueste Datei ganz oben, was hier dann die Programmdatei ist.

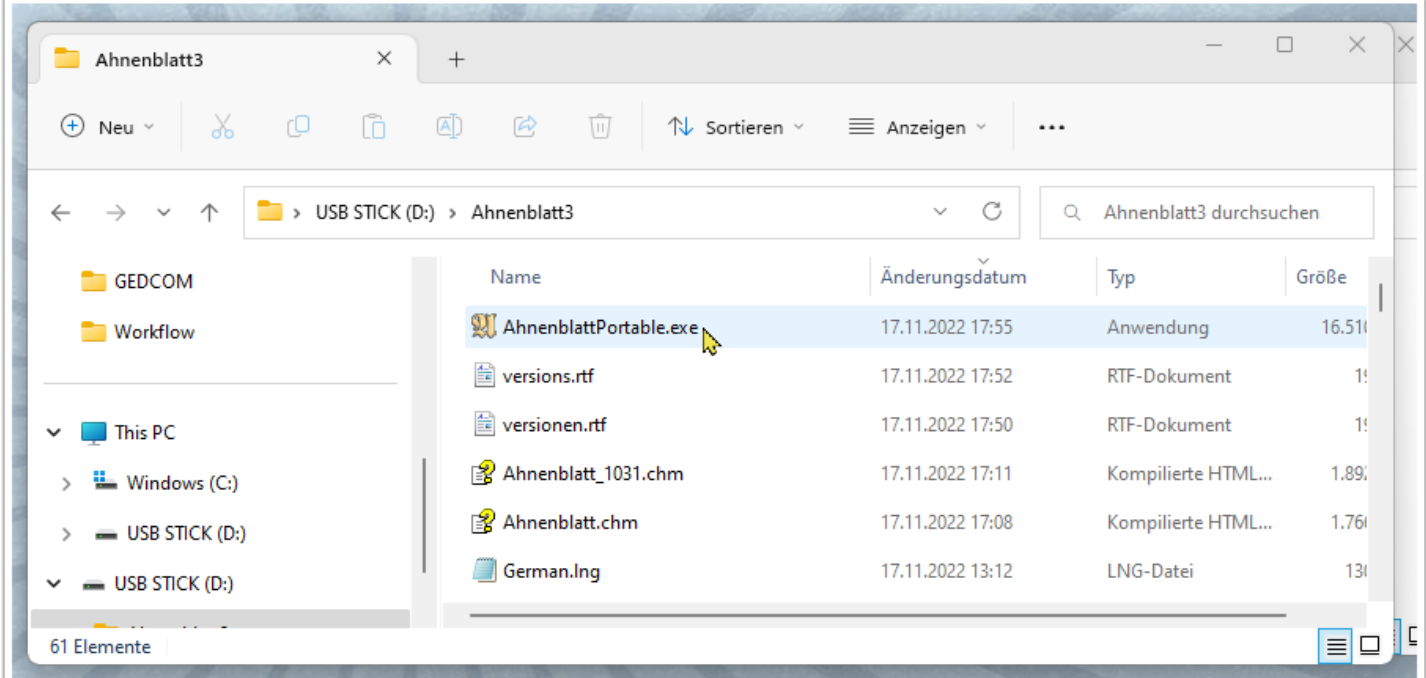

Dass es sich um die Portable Version von Ahnenblatt handelt, ist bei Programmstart am zusätzlichen PORTABLE-Logo im Startfenster zu sehen.

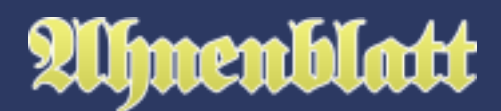

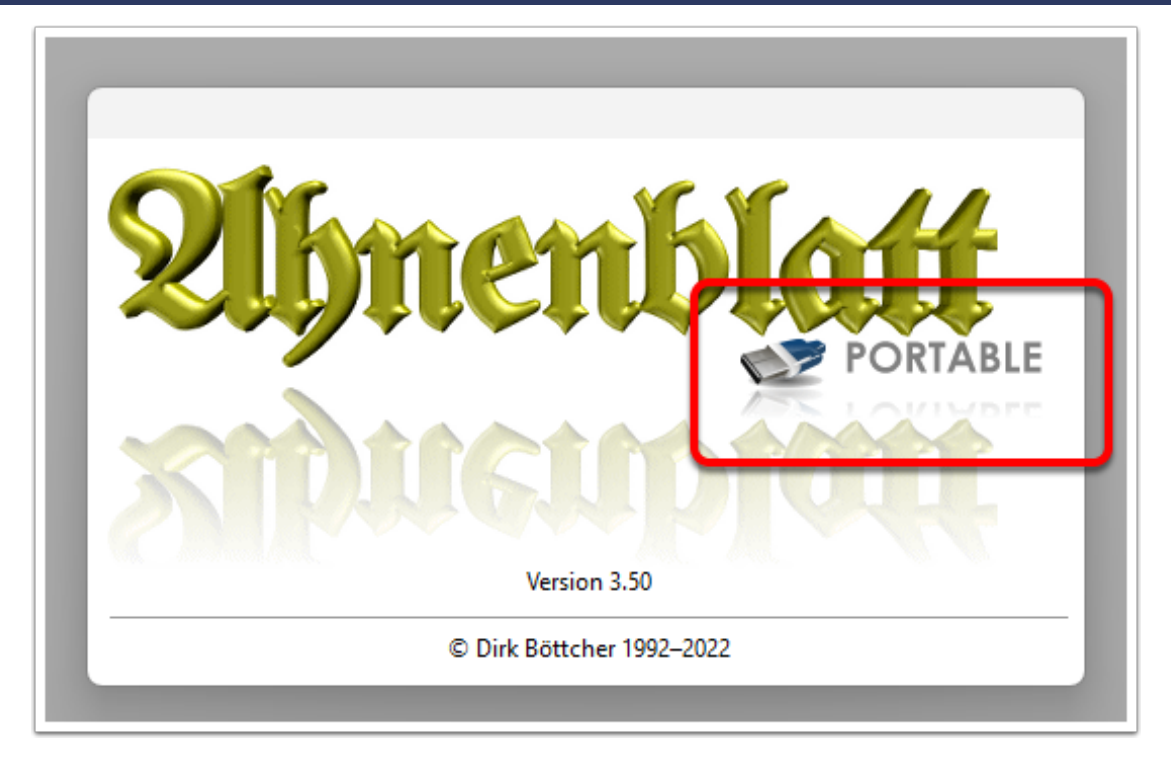

Auch ist in der Titelzeile von Ahnenblatt ständig der Begriff "Portable" zu sehen.

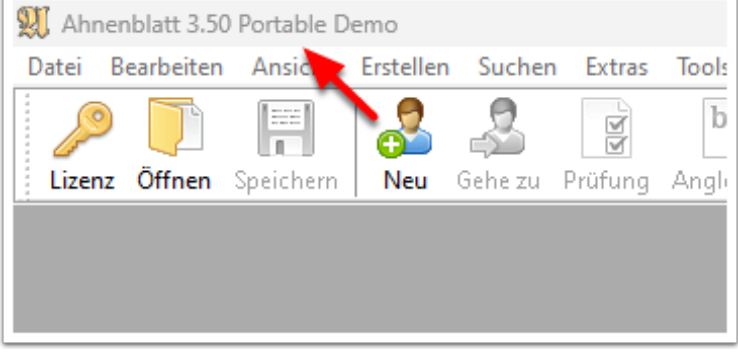

## **Version 2: PortableApp**

Idee von PortableApps ist, dass man auf einem USB-Stick ein Startmenü installiert, dass ähnlich wie das Windows-Menü alle auf dem USB-Stick installierten Programme zeigt. Hier kann also nicht nur Ahnenblatt, sondern auch andere Programm installiert werden. Auf der PortableApps Webseite gibt es unter <https://portableapps.com/apps> einen Katalog von diversen Programmen. Dieser Katalog enthält aber nur kostenlose Open Source Programme, weswegen Ahnenblatt dort auch nicht vertreten ist. Siehe dazu auch den Wikipedia-Artikel hier: <https://de.wikipedia.org/wiki/PortableApps.com>

Unter dem veralteten Windows XP war es noch möglich, dass beim Einstecken des USB-Sticks das PortableApps Menü automatisch startet. Unter den nachfolgenden Windows Versionen gibt es diese Möglichkeit nicht mehr, da dieses Verhalten von Schadsoftware ausgenutzt werden könnte. Daher muss man

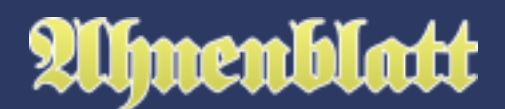

das PortableApps Menü nach einstecken des USB-Sticks manuell starten, was u.a. auch im Folgenden beschrieben wird.

Vor Beginn der Installation kann man schon mal den USB-Stick in den Rechner stecken. Dieser muss nicht unbedingt leer sein, würde aber das spätere Auffinden des Ahnenblatt-Verzeichnisses erleichtern. Auch sollte der USB-Stick (noch) genügend freien Platz haben (z.B. 1 GB oder mehr).

#### **Download und Installation PortableApps Menü**

Als Vorbedingung für die PortableApp Version sollte das PortableApp Menü installiert sein, das man hier herunterladen kann: <https://portableapps.com/de>

Dieser Vorgang muss nur einmal pro USB-Stick vorgenommen werden und auch bei späteren Updates von Ahnenblatt nicht mehr durchgeführt werden. Ist also das PortableApps Menü bereits installiert, dann kann direkt mit dem Download von Ahnenblatt weitergemacht werden.

Um das PortableApps Menü zu installieren die PortableApps Seite aufrufen und rechts unten auf "Download Now - Free" klicken. Auf der Folgeseite dann auf "Download from SourceForge" klicken. Erneut erscheint eine neue Seite, auf der nach 5 Sekunden der Download beginnt (falls nicht, reicht es die Seite zu aktualisieren).

# menblatt

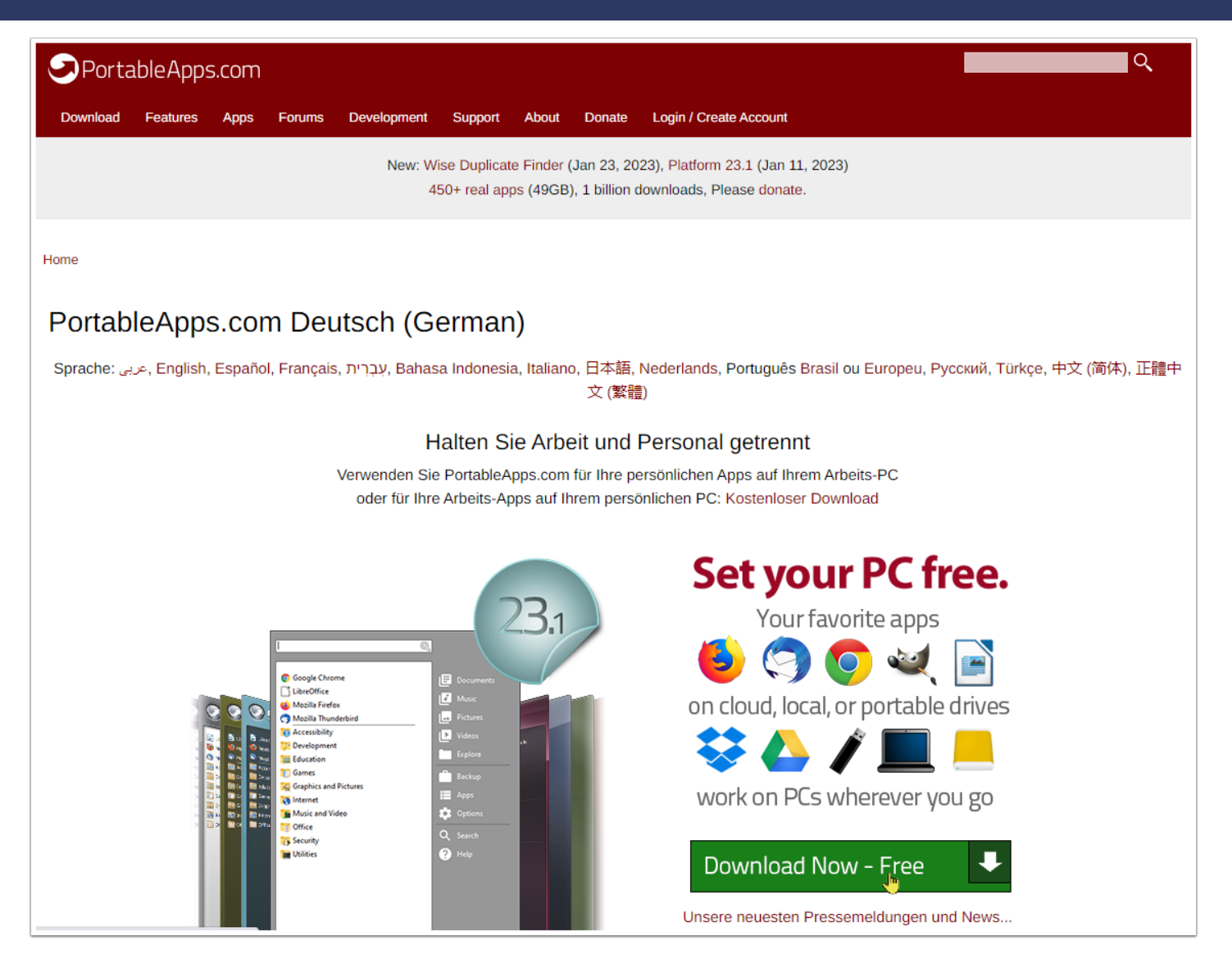

Nun den Datei-Explorer von Windows öffnen und zum Download-Ordner wechseln. Dort ist das Installationsprogramm des PortableApps Menü "PortableApps.com\_Platform\_Setup\_x.x.paf.exe" zu finden, das man mittels Doppelklick startet.

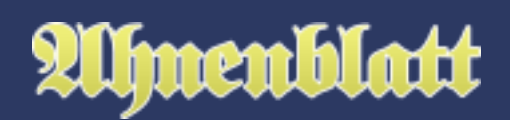

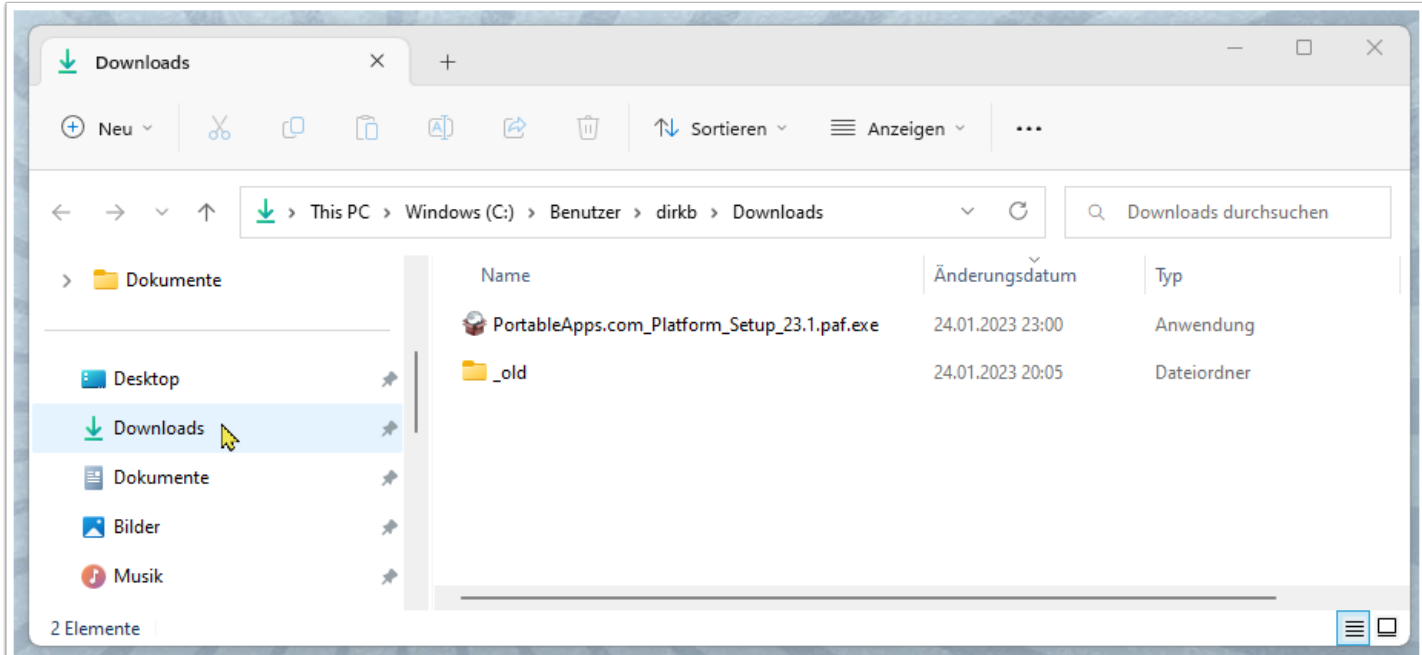

Das Programm installiert auf Deutsch, was gleich im ersten Dialog als Sprache vorgegeben wird. Im Folgedialog auf "Weiter" klicken.

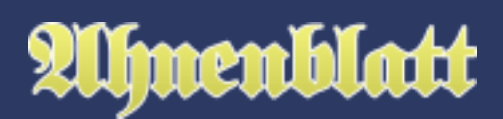

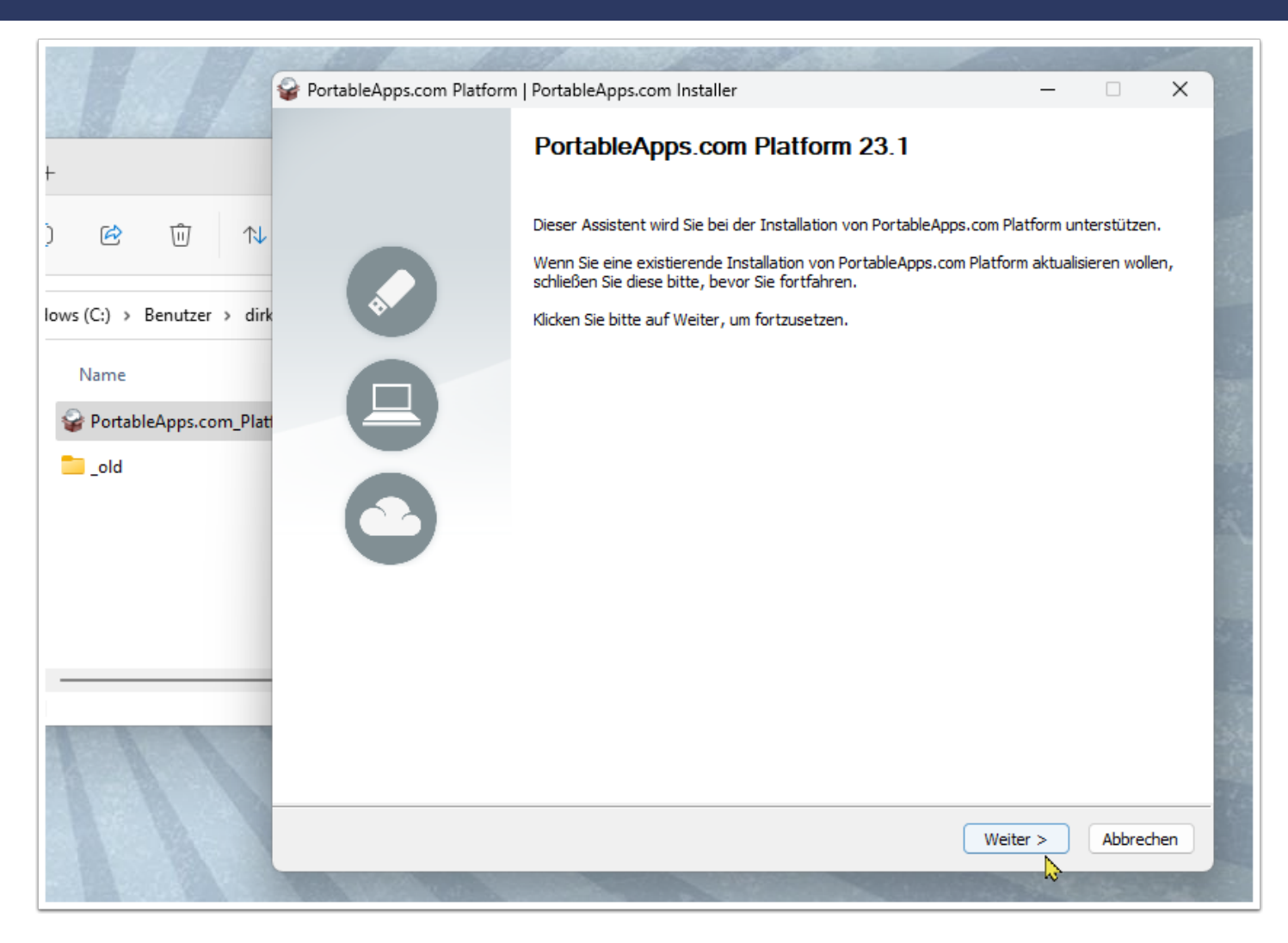

Nachdem man die Lizenzbedingungen angenommen hat, ist "Neue Installation" vorgeschlagen. Ein Update (bzw. Upgrade) wäre über diesen Weg auch möglich.

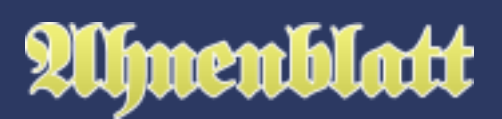

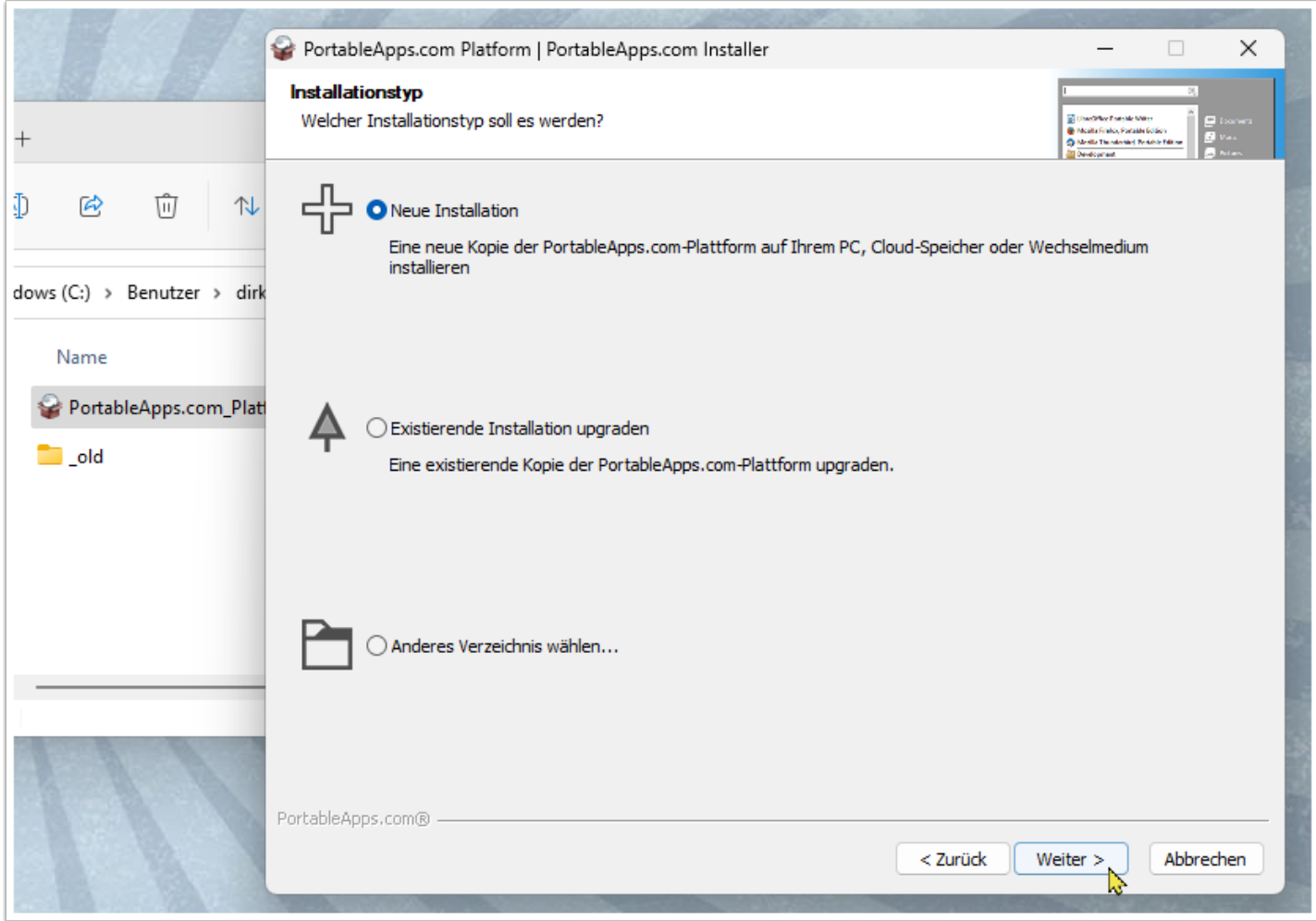

Im nächsten Dialog ist "Portabel - auf ein Wechselmedium installieren" vorausgewählt (bei eingestecktem USB-Stick). Also auf "Weiter" klicken.

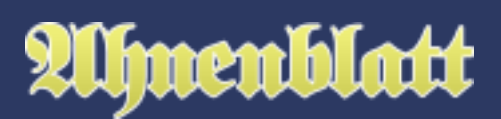

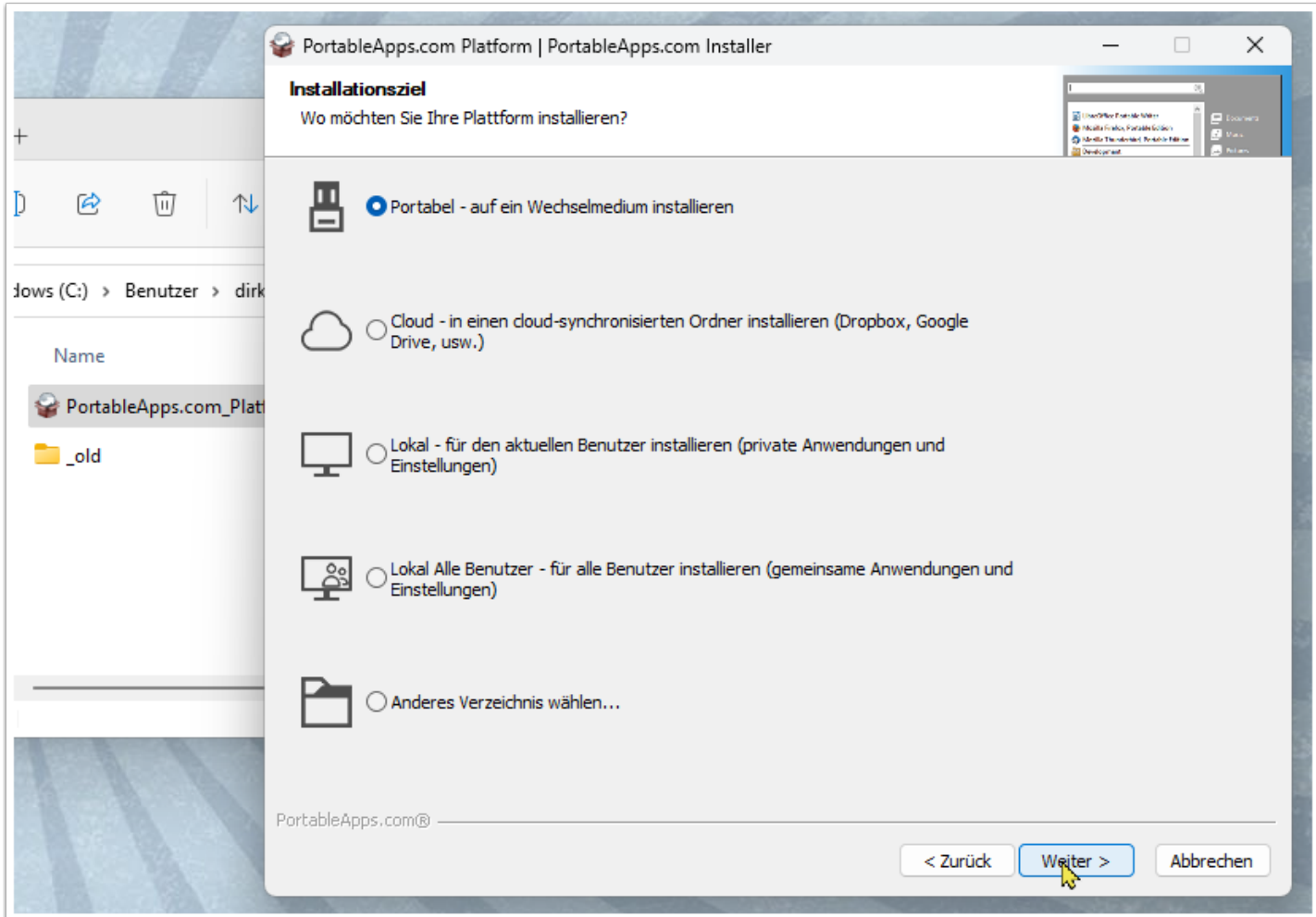

Es kommt ein nahezu leerer Dialog, den man wieder mit "Weiter" bestätigt. Dann ein Dialog mit dem Zielverzeichnis, wo man auf "Durchsuchen..." klickt, den USB-Stick anklickt, dann auf "OK" und zuletzt auf "Weiter". Im Folgedialog auf "Installieren" und es erscheint ein Fortschrittsbalken, der den Fortschritt der Installation zeigt.

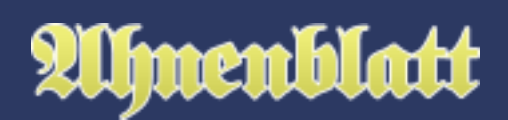

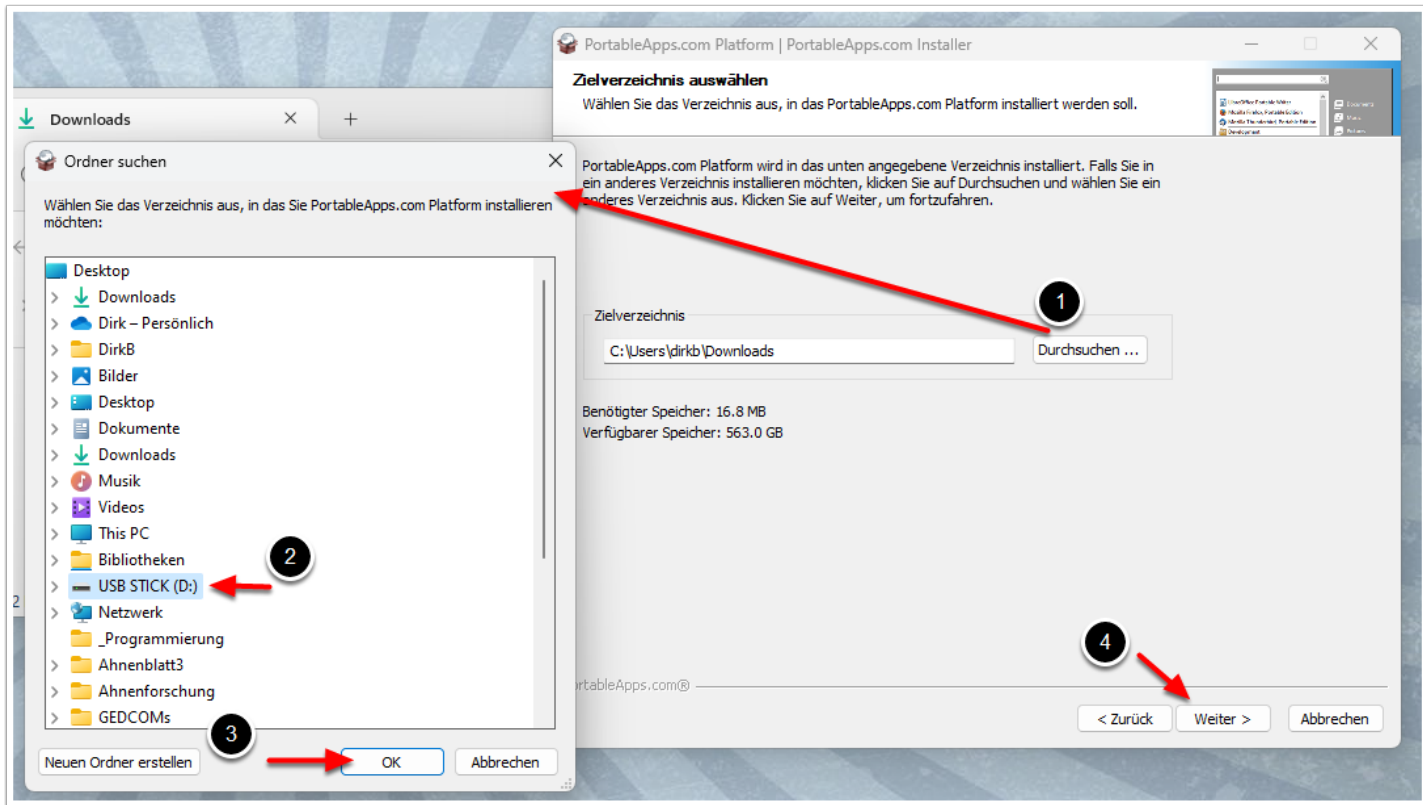

Am Ende der Installation klickt man nur noch auf "Fertigstellen". Das PortableApps Menü ist jetzt zunächst als Basis installiert.

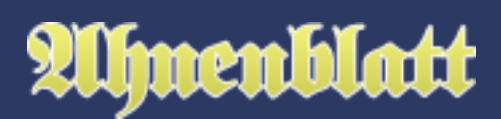

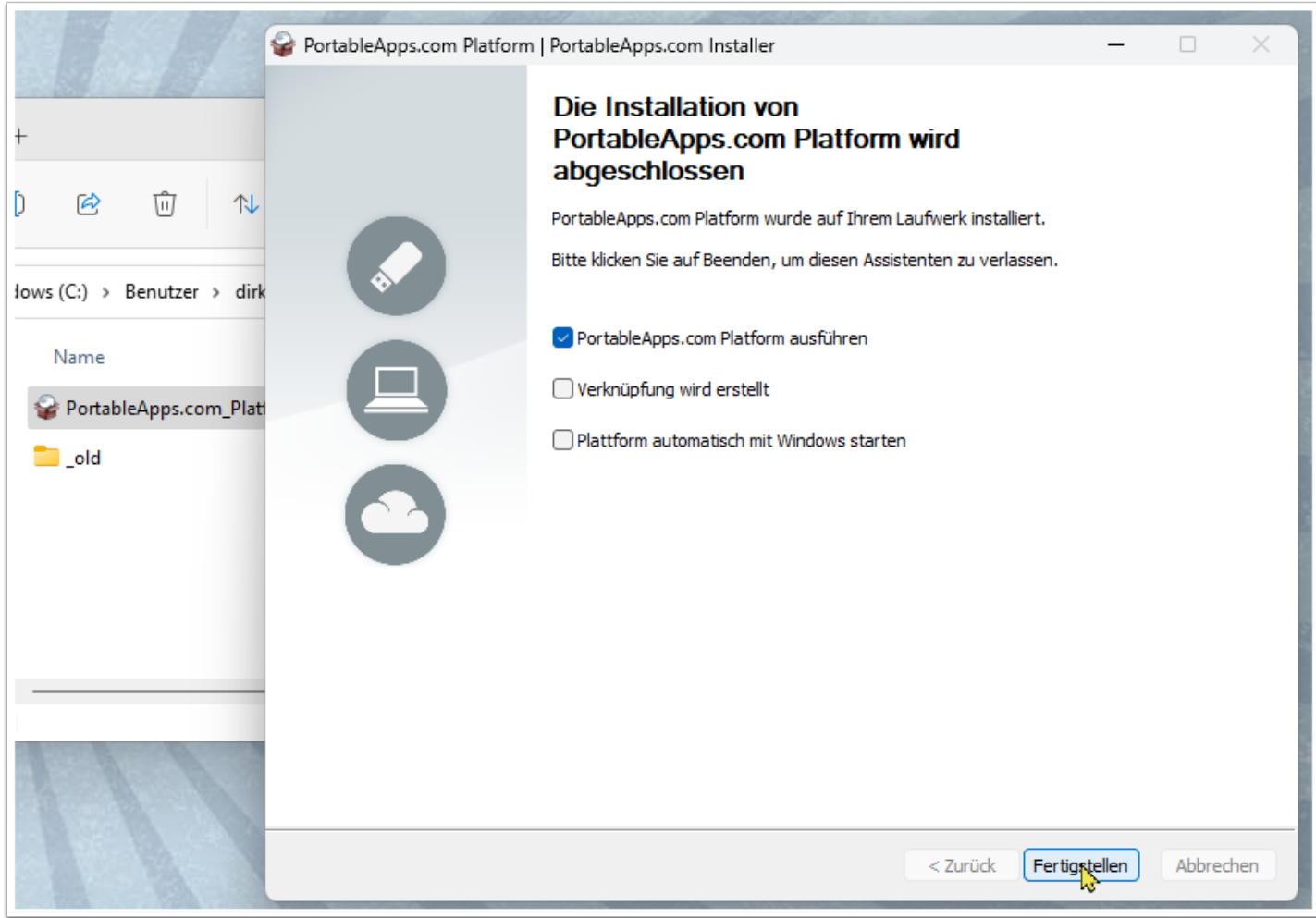

#### **Download Ahnenblatt**

Auf der Download-Seite von Ahnenblatt [\(https://www.ahnenblatt.de/download\)](https://www.ahnenblatt.de/download) gibt es die Portablen Version. Zur Installation der PortableApp-Version, diese zunächst herunterladen. Entweder auf das Symbol links klicken oder auf den Dateinamen Ahnenblatt3Portable.paf.exe.

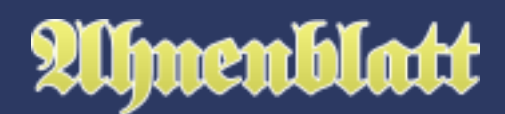

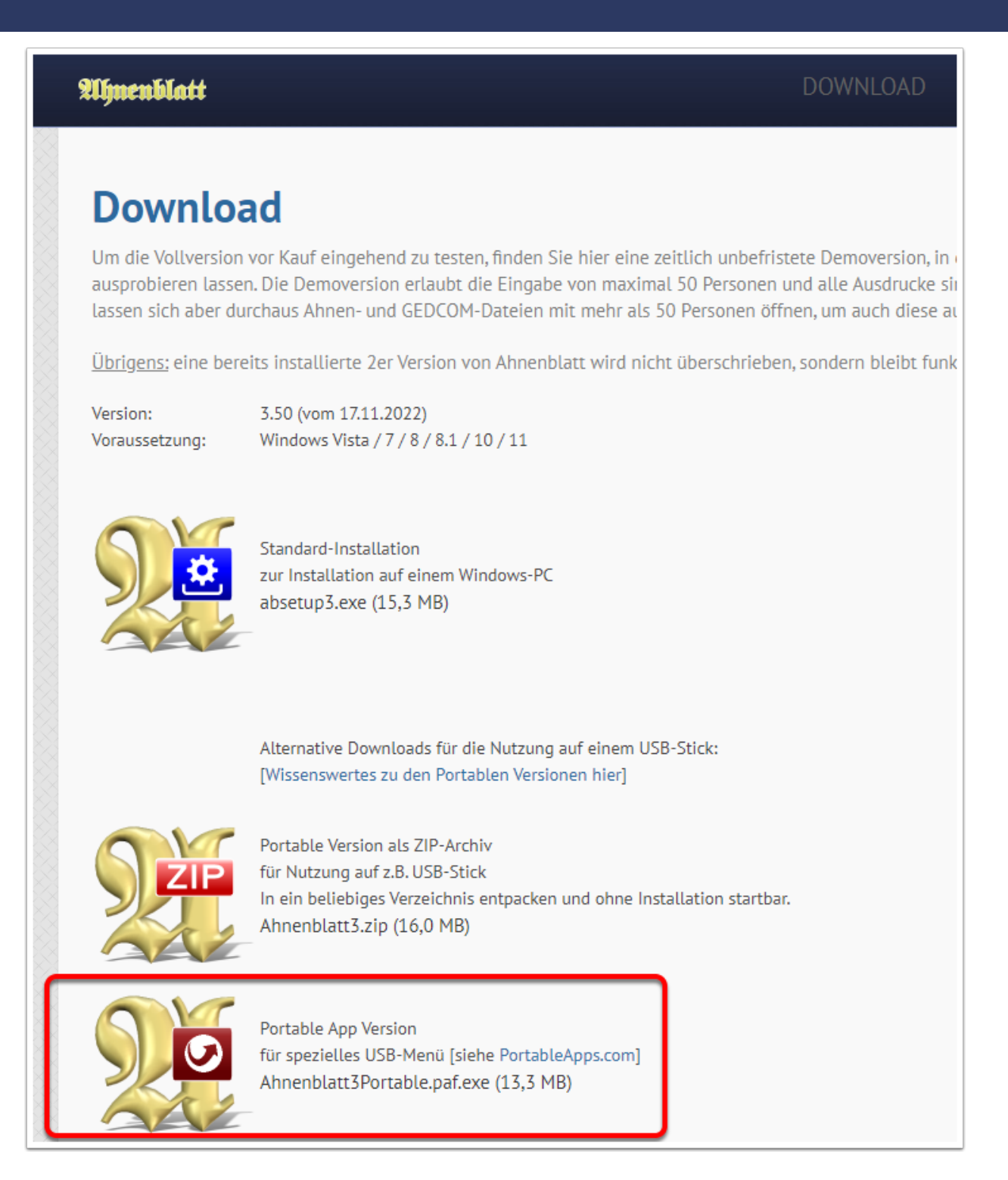

#### **Installation/Update Ahnenblatt**

Es gibt keinen Unterschied zwischen der Installation und des Updates von Ahnenblatt - der Ablauf ist absolut identisch.

Im Ordner Downloads das heruntergeladene Installationsprogramm Ahnenblatt3Portable.paf.exe mittels Doppelklick starten. Auch hier gilt: wurde das Installationsprogramm schon mal heruntergeladen, dann wird

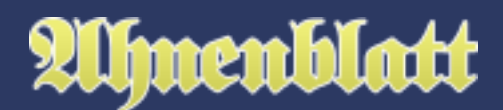

beim erneuten Download eine Ziffer angehängt (also z.B: "...(2).exe", "...(3).exe", ...). Es ist also immer darauf zu achten das neueste Installationsprogramm auszuführen.

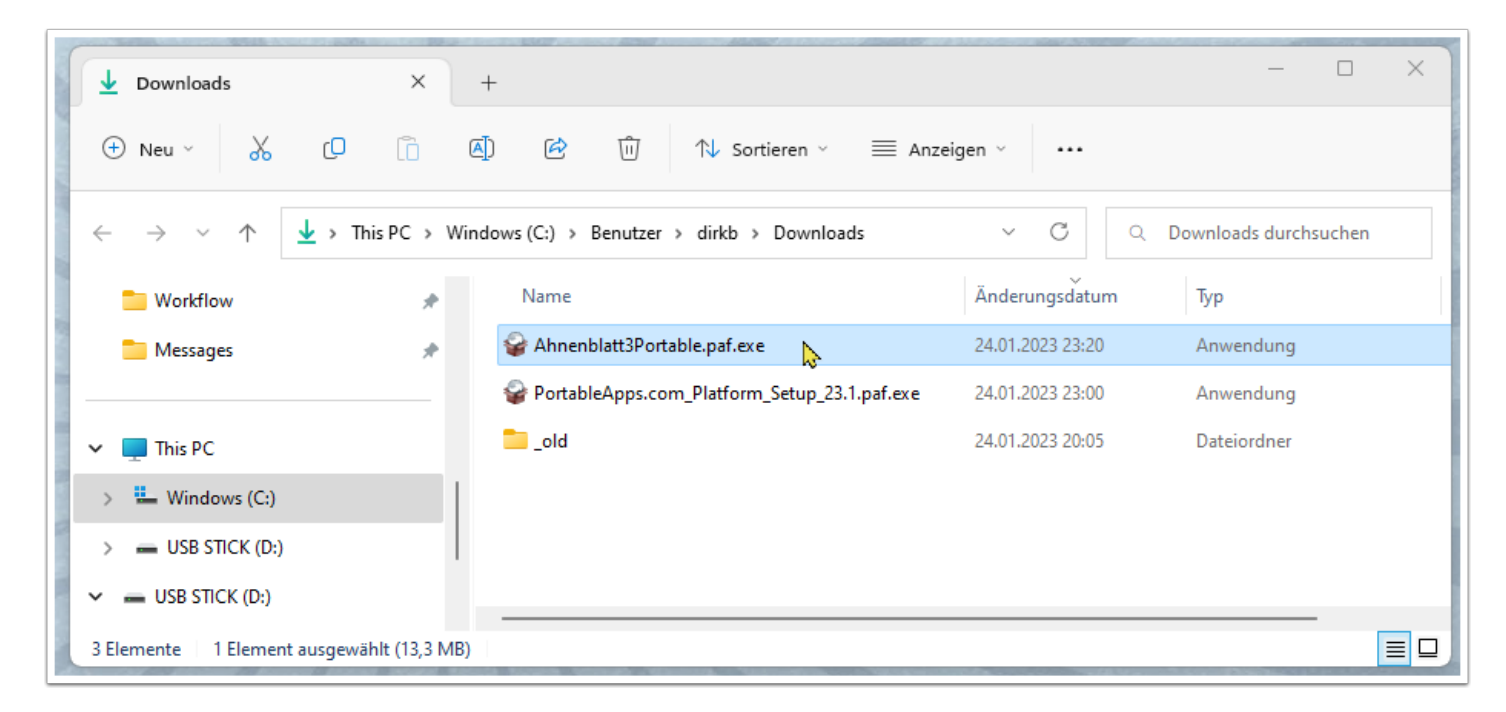

Im Installationsdialog zunächst "Weiter" klicken. Danach ist das Zielverzeichnis zu sehen. Da das PortableApps Menü bereits installiert ist, wird hier gleich das richtige Verzeichnis auf dem USB-Stick angezeigt. Nun auf den Button "Installieren" klicken. Es erfolgt die Installation, wobei ein Fortschrittsbalken den Fortschritt anzeigt.

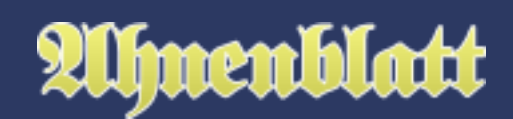

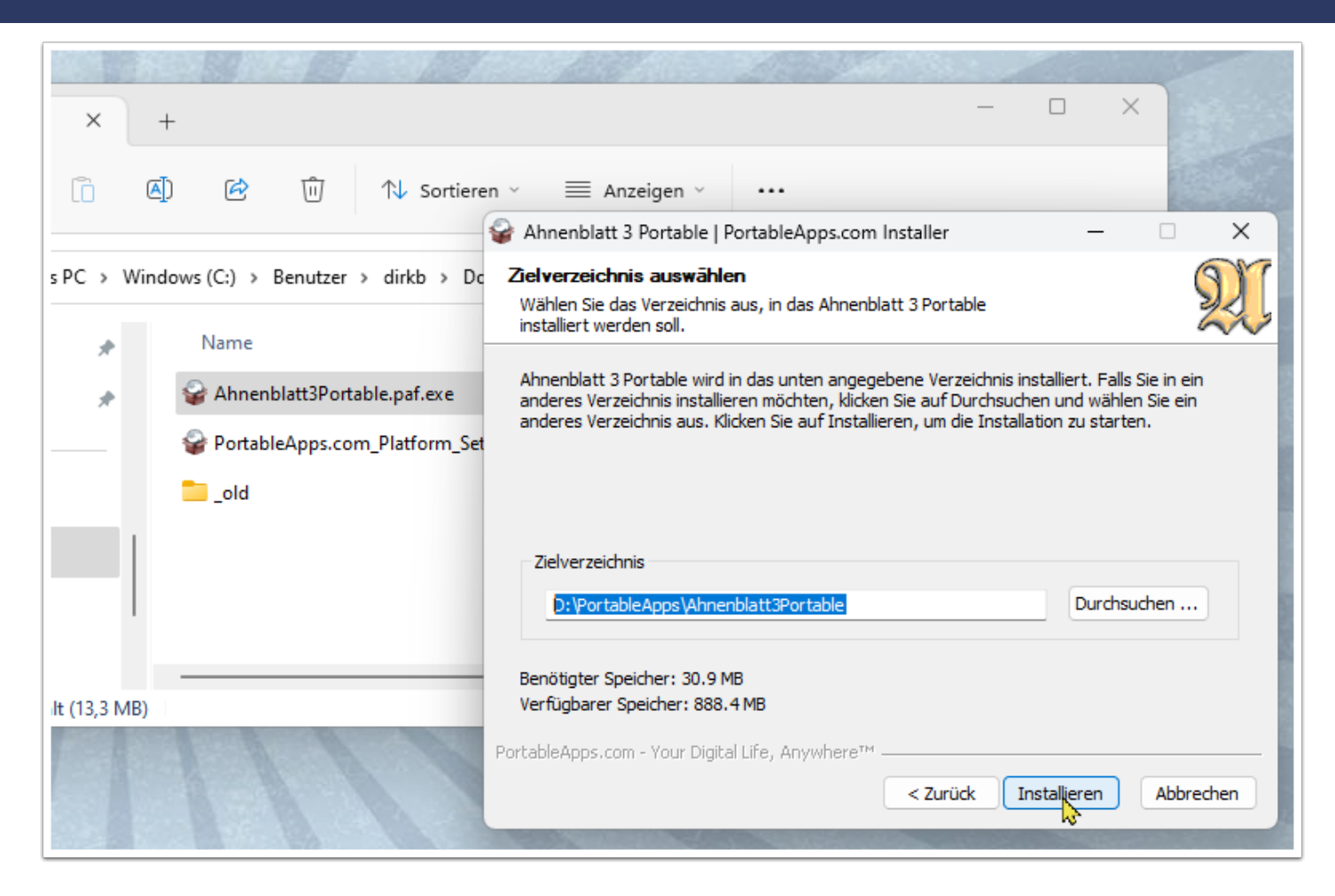

#### **Starten von Ahnenblatt**

Das PortableApps Menü ist ein Startmenü, das man vom USB-Stick mit "Start.exe" startet.

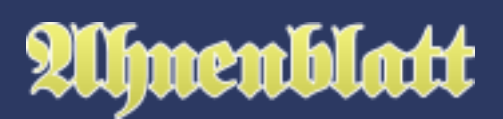

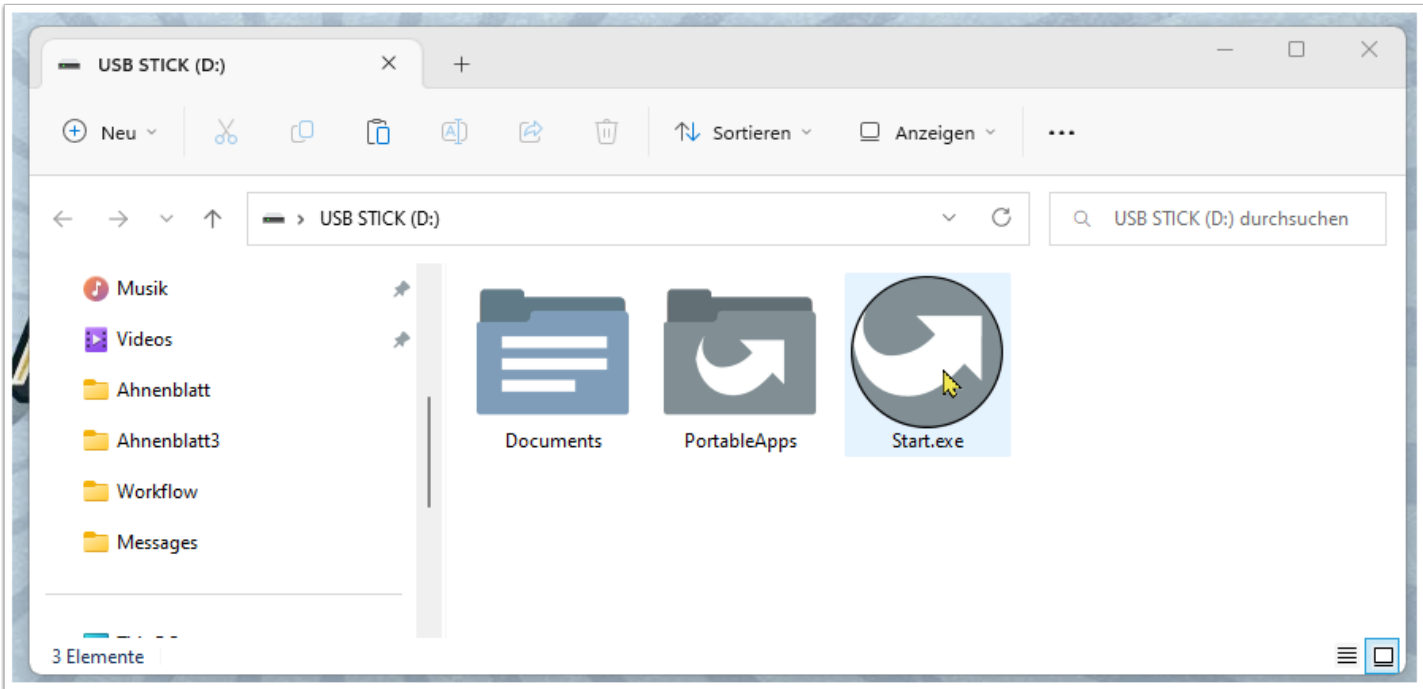

Rechts unten auf dem Bildschirm erscheint nun das PortableApps Menü. Alle installierten PortableApps Programme findet man in Kategorien sortiert. Ahnenblatt findet man unter der Kategorie "Sonstige". Klickt man diese an, dann erscheinen alle Programme in dieser Kategorie. Von hier kann man nun Ahnenblatt starten.

Das PortabeApps Menü blendet sich, ähnlich wie das Windows Menü, immer wieder aus. Man bekommt es wieder zu sehen, in dem man auf das PortableApps-Symbol rechts unten klickt (grauer Kreis mit weißem Pfeil). Dieses Symbol findet sich auch bei den gestarteten Programmen in der Taskleiste von Windows.

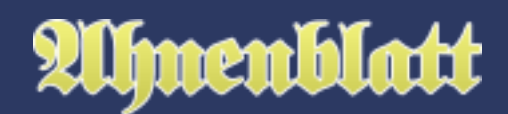

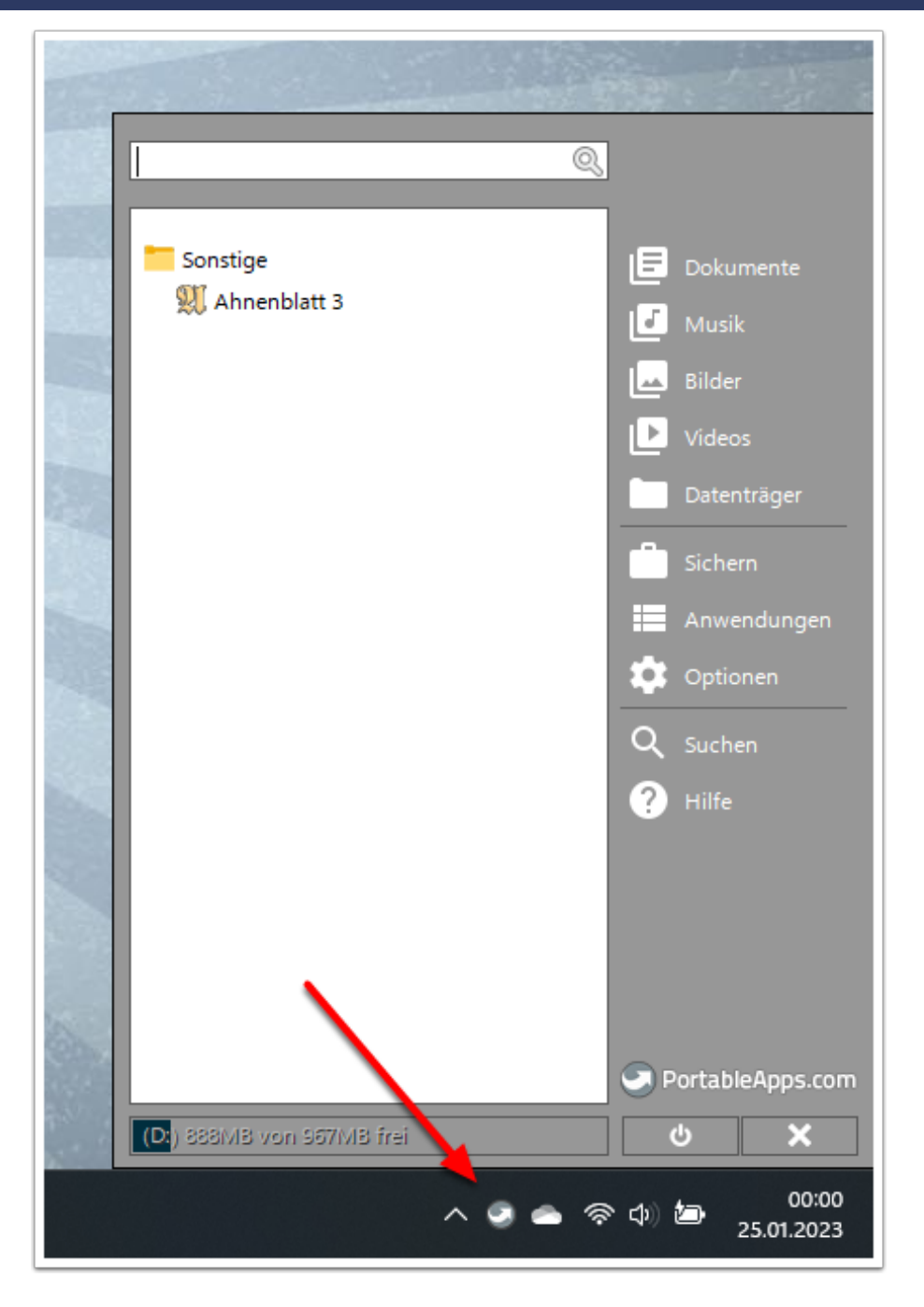

Dass es sich um die Portable Version von Ahnenblatt handelt, ist bei Programmstart am zusätzlichen PORTABLE-Logo im Startfenster zu sehen.

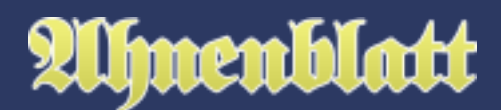

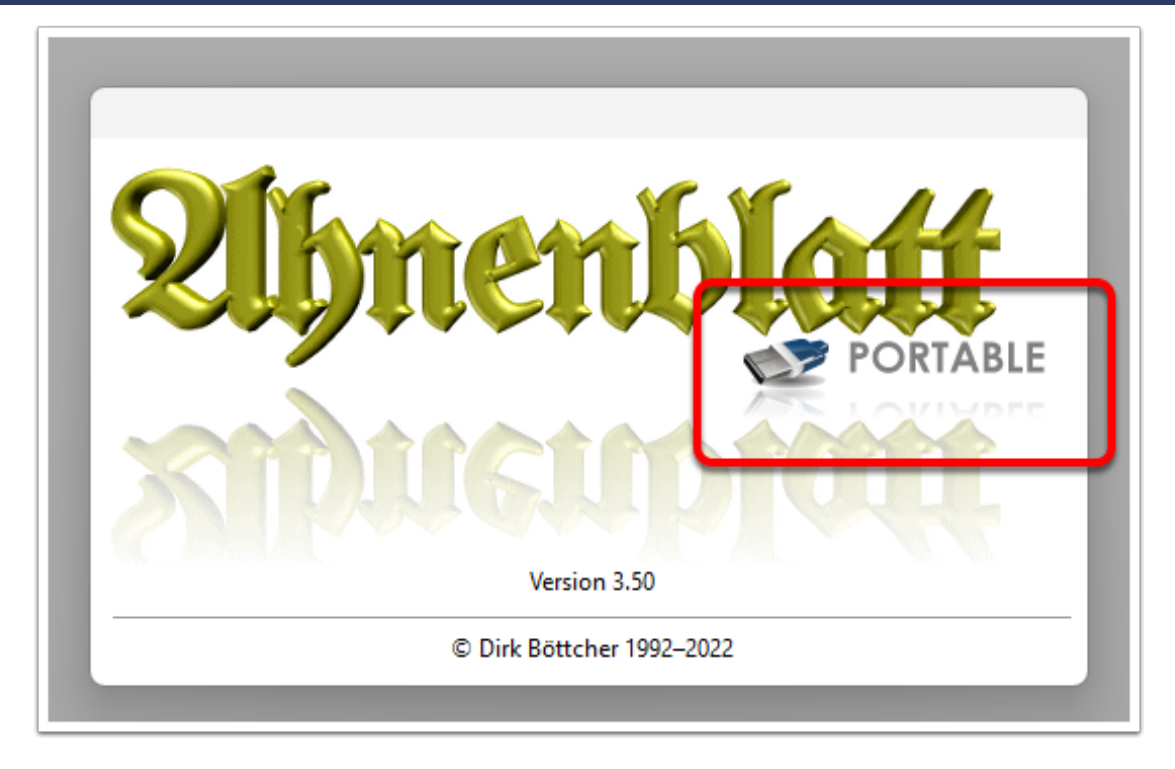

Auch ist in der Titelzeile von Ahnenblatt ständig der Begriff "Portable" zu sehen.

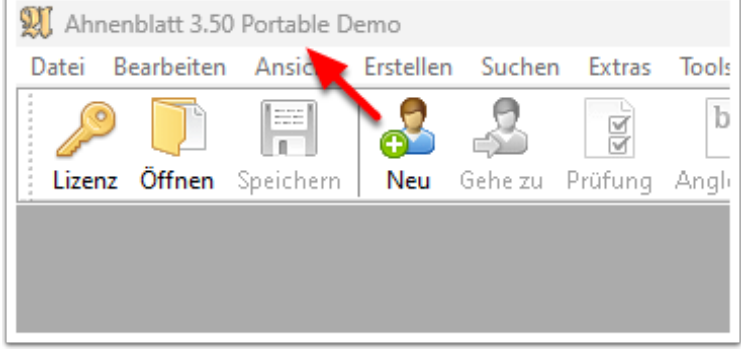